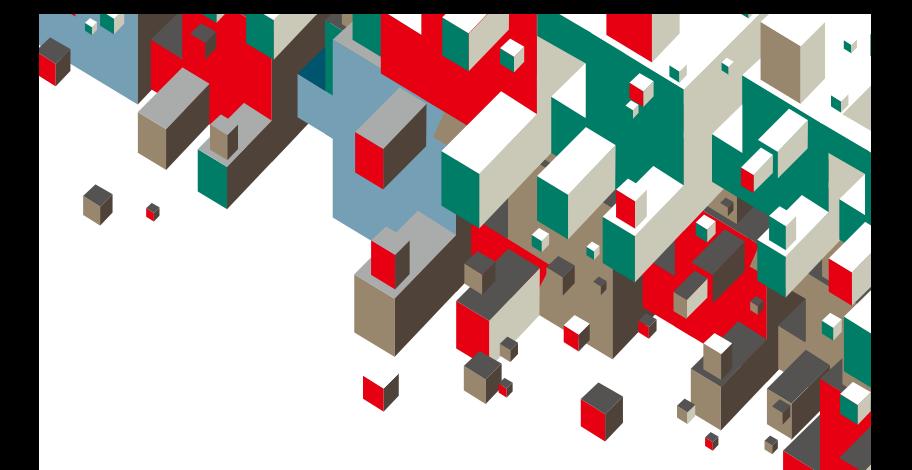

**Quick Start Guide Vodafone Mobile Broadband USB Stick**

Designed for Vodafone

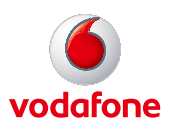

# **Welcome to the world of mobile communications**

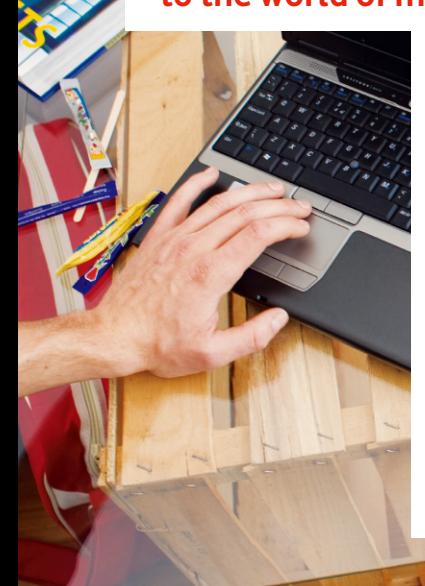

- 1 Welcome
- 2 Set up your USB Stick
- 3 Start the application
- 4 Connect Standard window
- 5 Settings Advanced window
- 6 SMS text messaging
- 8 SMS contacts
- 9 USB Stick LED lights
- 9 Signal strength
- 10 Hints and tips
- 12 Glossary
- 13 Safety Information

**Welcome** Your new Vodafone Mobile Broadband USB Stick lets you

connect your computer to the internet over the Vodafone highspeed mobile phone network.

#### **Browse the web**

You can now access the web and any other internet service wherever there's a mobile phone network.

#### **Pick up emails**

Keep up to date with your emails, wherever you are. You can also access your personal email accounts – even web-based accounts like Hotmail.

#### **Send and receive SMS text messages**

You can send and receive SMS text messages straight from your computer. The SMS application provides an easy way to view messages, write new ones, and manage contact details.

#### **System Requirements**

To use this USB Stick and the Vodafone Mobile Broadband application, you need:

- A computer running Microsoft® Windows® 7, Windows Vista™ (SP1 recommended), or Windows® XP SP3, or an Apple Mac running Mac OS® X 10.4.11 (Intel ® ) or 10.5.8, or above. 10.6.2 or above recommended - 10.4.11 not supported on PowerPC.
- At least 100 MB free disk space and 256 MB RAM memory –
- A USB socket –
- Administrator rights on your computer. –

Licensed by QUALCOMM Incorporated under one or more of the following United States Patents and/or their counterparts in other nations: 4,901,307; 5,490,165; 5,056,109; 5,504,773; 5,101,501; 5,506,865; 5,109,390; 5,511,073; 5,228,054; 5,535,239; 5,267,261; 5,544,196; 5,267,262; 5,568,483; 5,337,338; 5,600,754; 5,414,796; 5,657,420; 5,416,797; 5,659,569; 5,710,784; 5,778,338

**Set up your** • Insert your SIM as shown.

### **Set up your USB Stick**

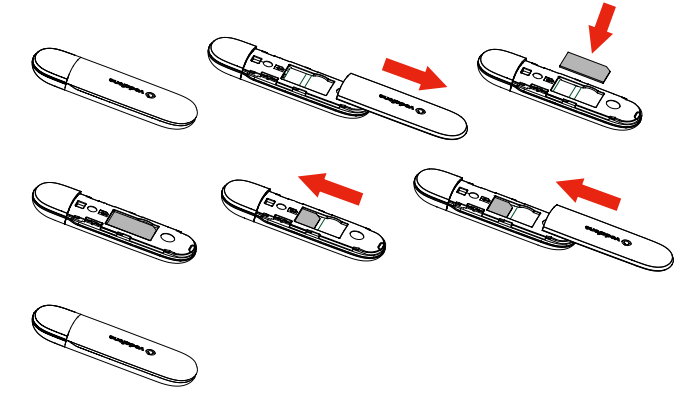

• Plug the USB Stick firmly into your computer's USB port.

#### **Start the application**

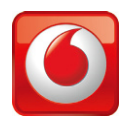

**On Microsoft Windows computers**

The first time you plug your USB Stick into your computer, it should be set up automatically. If for some reason setup does not start, right-click on the VMC Lite 10.x.x.x drive in 'My Computer', (Start menu>Computer on Vista), select 'Explore' and doubleclick the file called setup vmb lite.exe on the USB Stick. Follow the on-screen instructions.

Setting up your USB Stick may take a few minutes, but once setup is complete, the Vodafone Mobile Broadband Lite application should start automatically. If for some reason it does not start, select Vodafone Mobile Broadband from the Windows Start menu.

The first time you run the application, your USB Stick will usually be set as the current device. If it is not, open the 'Devices' view, and select your USB Stick there.

#### **On Mac OS X computers**

The first time you plug in your USB Stick, it will show up on your desktop as a Vodafone Mobile Broadband disk. Drag the Vodafone Mobile Broadband icon from the disk window into the Applications folder on your hard disk.

Double-click the Vodafone Mobile Broadband icon in your Applications folder to start the application. The application will start, identify your device, create the correct mobile connection settings and select a mobile network. Once the application is ready to connect, the Connect button will be enabled.

For further details, select Vodafone Mobile Broadband Help in the Help menu.

#### **Connect – Standard window**

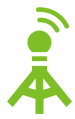

#### **Connect/Disconnect**

Connect to the internet via the mobile phone network or Wi-Fi, to browse the web or use email

#### **Status 2**

**1**

Check the status of the current connection

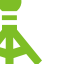

#### **Start SMS application 3**

Send, receive and manage SMS messages and contacts

**Advanced** Switch to Advanced to show more detail **4**

**Help** View Help topics **5**

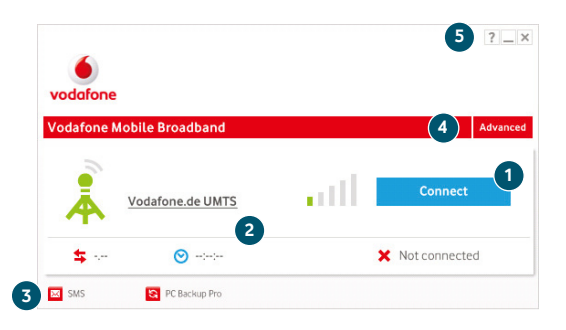

As a rule, anywhere you can make a call on your mobile phone, you should be able to open a mobile connection.

#### **Settings – Advanced window**

#### **Application menu 6**

View Options, Support and Updates, or exit the application

#### **Views 7**

Check the status of all connections, prioritise connections, check your usage, and manage devices or shortcuts

#### **Ribbon 8**

Customise settings for the items in each view

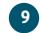

#### **Connections**

View the status of all connection types

#### **Standard 10**

Switch to Standard to show just the current connection

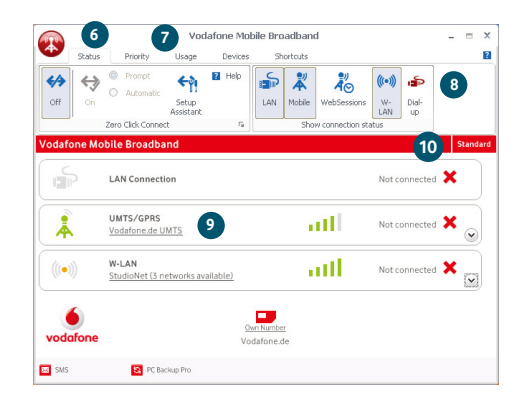

The connection type icons are animated whenever a connection is open.

#### **SMS Text Messaging**

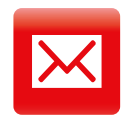

Click SMS on the Shortcuts bar at the bottom of the Vodafone Mobile Broadband Lite application to open the SMS application.

#### **To send an SMS**

Click New at the left-hand end of the SMS toolbar to create a new SMS text message.

#### **Address 1**

Enter the recipients here, or choose them from Contacts

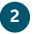

#### **Message**

Write your message here

#### **Send 3**

Click on the Send button to send your message.

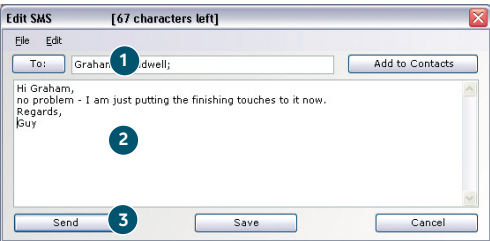

After your SMS has been sent, it will be stored in the Sent list.

The number displayed to the person who receives your message will be from your data SIM, not your mobile phone. Use a short 'signature' to make sure people know you sent them a message: Settings/Messages/ Signature.

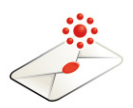

#### **Receiving SMS**

When you receive a new message, an SMS Notification is shown briefly so you can respond to it directly.

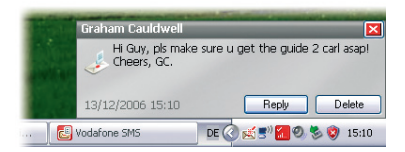

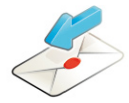

The received message can also be read from the Inbox in the main SMS window.

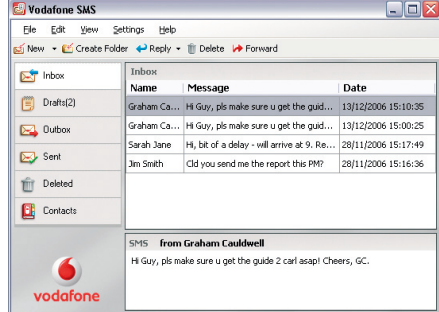

The SMS application will receive text messages whenever you have mobile network coverage.

#### **SMS Contacts**

Click Contacts on the SMS navigation bar to open the Contacts list, in which you can save SMS numbers that you use frequently as contacts with names.

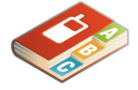

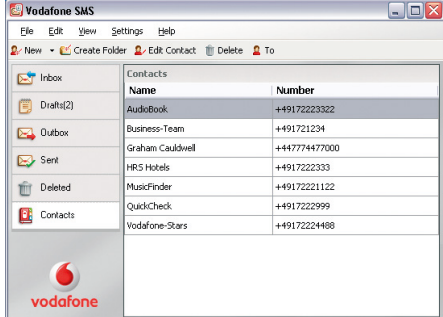

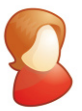

#### **New SMS Contact**

Clicking the New button on the SMS toolbar opens a new contact window.

Enter the name and number of your contact using the international format for the number, eg. +447774477000.

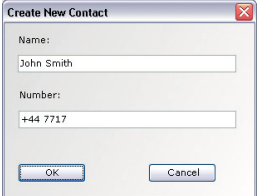

#### **USB Stick LED lights**

The LED light on your USB Stick shows which kind of mobile network has been found, and whether the USB Stick is connected to that network.

#### **Green blinking**

A GPRS network has been found – you could connect

Light blue blinking indication may not appear on some networks (even where 3G Broadband is available). You will still be able to connect to the 3G Broadband network.

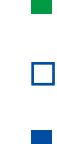

### **Green solid**

Connected via GPRS

**Blue blinking** A 3G network has been found – you could connect

## **Blue solid**

Connected via 3G

**Light blue blinking** A 3G Broadband network has been found - you could connect

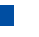

### **Light blue solid**

Connected via 3G Broadband.

### **Signal strength**

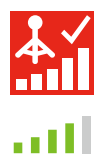

The strength of the mobile or Wi-Fi network signal is shown by the symbol to the left of the Connect button, and by the icon in the Windows Notification area.

The more bars that are filled in, the better the signal quality. At least one bar must be filled in order to connect.

#### If you don't see your USB Stick in the list of devices **Hints and tips**

- Remove the USB Stick
- Re-start your computer
- Re-insert the USB Stick.

#### If no network can be found

- Change your physical location: in a building, move closer to a window, move higher up, or go outside
- (Windows) Open the Advanced window, open the 'Priorities' view, click 'Mobile' in the 'Select Network' group on the Ribbon, and see if you can connect to one of the networks listed
- (Mac) Select 'Connections', open 'Mobile Connections', double-– click the top-most settings, click 'Select Networks' and see if you can connect to one of the networks listed
- Contact Support, and check that data services and roaming are enabled on your account.

#### If no connection can be opened

- $-$  Wait a few minutes and try to connect again. This is most often a temporary problem, especially if an 'Error 631' or 'Error 619' is referenced. If the problem persists, please call Support.
- Exit the application completely (Mac quit), and then re-start it
- Re-start your computer
- (Windows) Open the Advanced window, open the 'Devices' view, select your device, click the 'Bearer' button in the 'Hardware' group on the Ribbon, and select a different bearer, eg. '3G Only'
- $-$  (Mac) Click 'Devices', select your device, and then select a different bearer in the drop-down menu, eg. '3G Only'
- If you are using a VPN (Virtual Private Network), contact the administrator of your VPN.

For further help, please visit www.support. vodafone.com, or call Support on XXX or XXXXXXX.

#### If you have problems when roaming

- Check if you can manually select a network, as described in 'If no network can be found' above, especially if the name of the current network in the Mobile Connections module is not Vodafone or a Partner
- $-$  Contact Support, and check roaming is enabled for your account.

#### If the connection keeps switching between GPRS and 3G

- Select a different bearer, eg. '3G Only', as decribed under 'If no connection can be opened' on the preceding page
- Switch back to your normal preference when you move locations.

#### (Windows) If the software does not install, or the install progress bar keeps looping

- From the Windows Start menu, select Settings>Control Panel> System>Hardware>Device Manager
- Expand 'Universal Serial Bus Controllers' –
- Right-click 'USB Mass Storage Device' and select 'Uninstall'
- If your devices are not reloaded, select 'Scan for Hardware changes' from the 'Action' menu.

#### Check software update preferences

- Set your operating system and other programs to notify you of software updates instead of downloading them automatically – otherwise they may slow down your mobile connection, or exceed your data usage limit.

#### Usage indication

The usage window only displays an indication of your data usage. – Please refer to your invoice for the actual amount of data transferred or time connected.

### **Gl ossary**

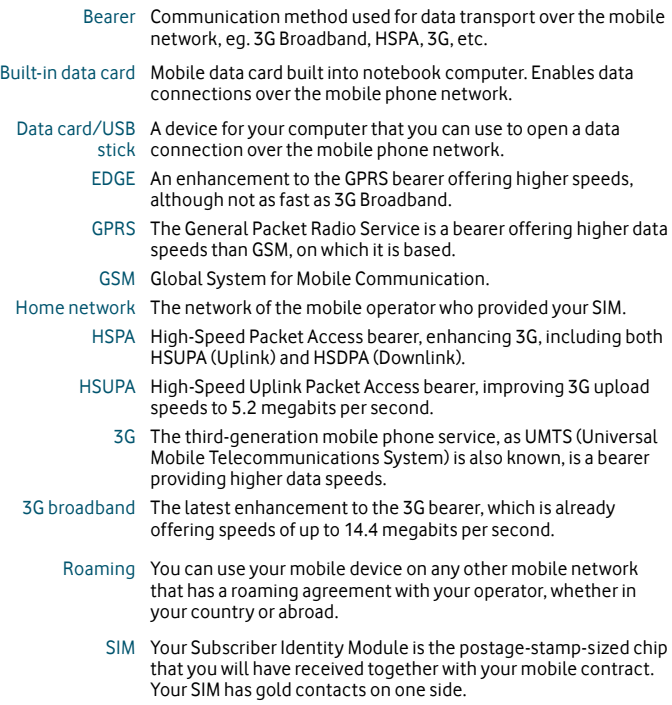

### **Safety Information**

#### **RF Exposure**

Your device contains <sup>a</sup> transmitter and <sup>a</sup> receiver. When it is ON, it receives and transmits RF energy. When you communicate with your device, the system handling your connection controls the power level at which your device transmits.

#### **Specific Absorption Rate (SAR)**

Your mobile device is <sup>a</sup> radio transmitter and receiver. It is designed not to exceed the limits for exposure to radio waves recommended by international guidelines. These guidelines were developed by the independent scientific organisation ICNIRP and include safety margins designed to assure the protection of all persons, regardless of age and health.

The guidelines use <sup>a</sup> unit of measurement known as the Specific Absorption Rate, or SAR. The SAR limit for mobile devices is 1.6 W/kg and the highest SAR value for this device when tested complied with this limit. The highest SAR value is 1.130 W/kg.

#### **Body worn operation**

Important safety information regarding radiofrequency radiation (RF) exposure.

To ensure compliance with RF exposure guidelines the device must be used with <sup>a</sup> minimum of 5 mm separation from the body.

Failure to observe these instructions could result in your RF exposure exceeding the relevant guideline limits.

#### **Regulatory information**

The following approvals and notices apply in specific regions as noted.

#### **CE Approval (European Union)**

The wireless device is approved to be used in the member states of the EU. ZTE declares that the wireless device is in compliance with the essential requirements and other relevant provisions of the Radio and Telecommunications Terminal Equipment Directive 1999/5/EC (R&TTE Directive).

Federal Communications Commission Notice (United States): Before <sup>a</sup> wireless device model is available for sale to the public, it must be tested and certified to the FCC that it does not exceed the limit established by the government-adopted requirement for safe exposure.

The SAR limit adopted by the USA and Canada is 1.6 watts/kilogram (W/kg) averaged over one gram of tissue. The highest SAR value reported to the FCC and IC for this device type was compliant with this limit at 5 mm.

#### **FCC Statement**

This device complies with Part 15 of the FCC Rules. Operation is subject to the following two conditions: (1) this device may not cause harmful interference, and (2) this device must accept any interference received, including interference that may cause undesired operation.

#### **Distraction**

#### **Driving**

Full attention must be given to driving at all times in order to reduce the risk of an accident. Using this device while driving causes distraction and can lead to an accident. You must comply with local laws and regulations restricting the use of wireless devices while driving.

#### **Operating machinery**

Full attention must be given to operating the machinery in order to reduce the risk of an accident.

#### **Product Handling**

You alone are responsible for how you use your device and any consequences of its use. You must always switch off your device wherever the use of <sup>a</sup> mobile phone is prohibited. Use of your device is subject to safety measures designed to protect users and their environment.

•Always treat your device and its accessories with care and keep it in <sup>a</sup> clean and dust-free place.

- •Do not expose your device or its accessories to open flames or lit tobacco products.
- •Do not expose your device or its accessories to liquid, moisture or high humidity.
- •Do not drop, throw or try to bend your device or its accessories.

• Do not use harsh chemicals, cleaning solvents, or aerosols to clean the device or its accessories.

- •Do not paint your device or its accessories.
- •Do not attempt to disassemble your device or its accessories, only

authorised personnel must do so.

- • Do not expose your device or its accessories to extreme temperatures, minimum –5 and maximum +55 degrees Celsius.
- •Please check local regulations for disposal of electronic products.

Do not carry your device in your back pocket as it could break when you sit down.

#### **Caution:**

Changes or modifications made to this equipment not expressly approved by ZTE for compliance could void the user's authority to operate the equipment.

#### **Small Children**

 Do not leave your device and its accessories within the reach of small children or allow them to play with it.

They could hurt themselves or others, or could accidentally damage the device.

Your device contains small parts with sharp edges that may cause an injury or which could become detached and create <sup>a</sup> choking hazard.

#### **Air Bags**

Do not place this device in the area over an air bag or in the air bag deployment area.

Store the device safely before driving your vehicle.

#### **Emergency Calls**

This device, like any wireless device, operates using radio signals, which cannot guarantee connection in all conditions. Therefore, you must never rely solely on any wireless device for emergency communications.

#### **Device Heating**

Your device may become warm during charging and during normal use.

#### **WEEE Approval**

The wireless device is approved to be used in the member states of the EU. ZTE declares that the wireless device is in compliance with the essential requirements and other relevant provisions of the Waste Electrical and Electronic Equipment Directive 2002/96/EC (WEEE Directive).

#### **Electrical Safety**

#### **Accessories**

Only use approved accessories.

Do not connect with incompatible products or accessories.

#### **Connection to a Car**

Seek professional advice when connecting <sup>a</sup> device interface to the vehicle electrical system.

#### **Faulty and Damaged Products**

Do not attempt to disassemble the device or its accessory.

Only qualified personnel must service or repair the device or its accessory.

If your device or its accessory has been submerged in water, punctured, or subjected to a severe fall, do not use it until you have taken it to be checked at an authorised

service centre.

#### **Interference**

Care must be taken when using the device in close proximity to personal medical devices, such as pacemakers and hearing aids.

#### **Pacemakers**

 Pacemaker manufacturers recommend that <sup>a</sup> minimum separation of 15 cm be maintained between <sup>a</sup> device and <sup>a</sup> pacemaker to avoid potential interference with the pacemaker.

#### **Hearing Aids**

People with hearing aids or other cochlear implants may experience interfering noises when using wireless devices or when one is nearby.

The level of interference will depend on the type of hearing device and the distance from the interference source, increasing the separation between them may reduce the interference. You may also consult your hearing aid manufacturer to discuss alternatives.

#### **Medical devices**

 Please consult your doctor and the device manufacturer to determine if operation of your device may interfere with the operation of your medical device.

#### **Hospitals**

Switch off your wireless device when requested to do so in hospitals, clinics or health care facilities. These requests are designed to prevent possible interference with sensitive medical equipment.

#### **Aircraft**

Switch off your wireless device whenever you are instructed to do so by airport or airline staff.

Consult the airline staff about the use of wireless devices on board the aircraft, if your device offers <sup>a</sup> 'flight mode' this must be enabled prior to boarding an aircraft.

#### **Interference in cars**

 Please note that because of possible interference to electronic equipment, some vehicle manufacturers forbid the use of devices in their vehicles unless an external antenna is included in the installation.

#### **Explosive environments**

#### **Petrol stations and explosive atmospheres**

In locations with potentially explosive atmospheres, obey all posted signs to turn off wireless devices such as your device or other radio equipment.

Areas with potentially explosive atmospheres include fuelling areas, below decks on boats, fuel or chemical transfer or storage facilities, areas where the air contains chemicals or particles, such as grain, dust, or metal powders.

#### **Blasting Caps and Areas**

Turn off your device or wireless device when in <sup>a</sup> blasting area or in areas posted turn off "two-way radios" or "electronic devices" to avoid interfering with blasting operations.

The term Mobile Broadband together with the 'birds' design is a trademark of GSMC Limited.

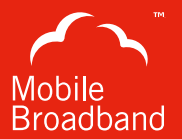

## **1588**

© Vodafone 2010. Vodafone and the Vodafone logos are trade marks of the Vodafone Group. Any product or company names mentioned herein may be the trade marks of their respective owners.

Product Code: K3570/1-Z VMBLite R10 02/10\_en\_GB

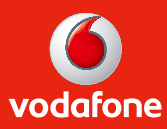